# **Companion Photo**

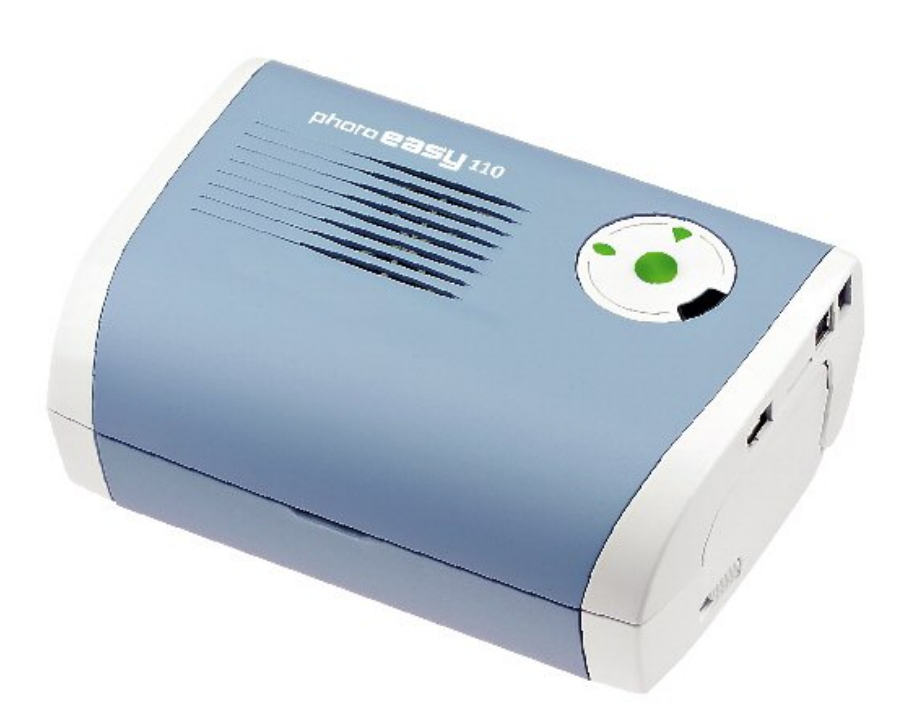

**Installation & Prise en main Mac OS 10**

# SAGEM

# **Sommaire**

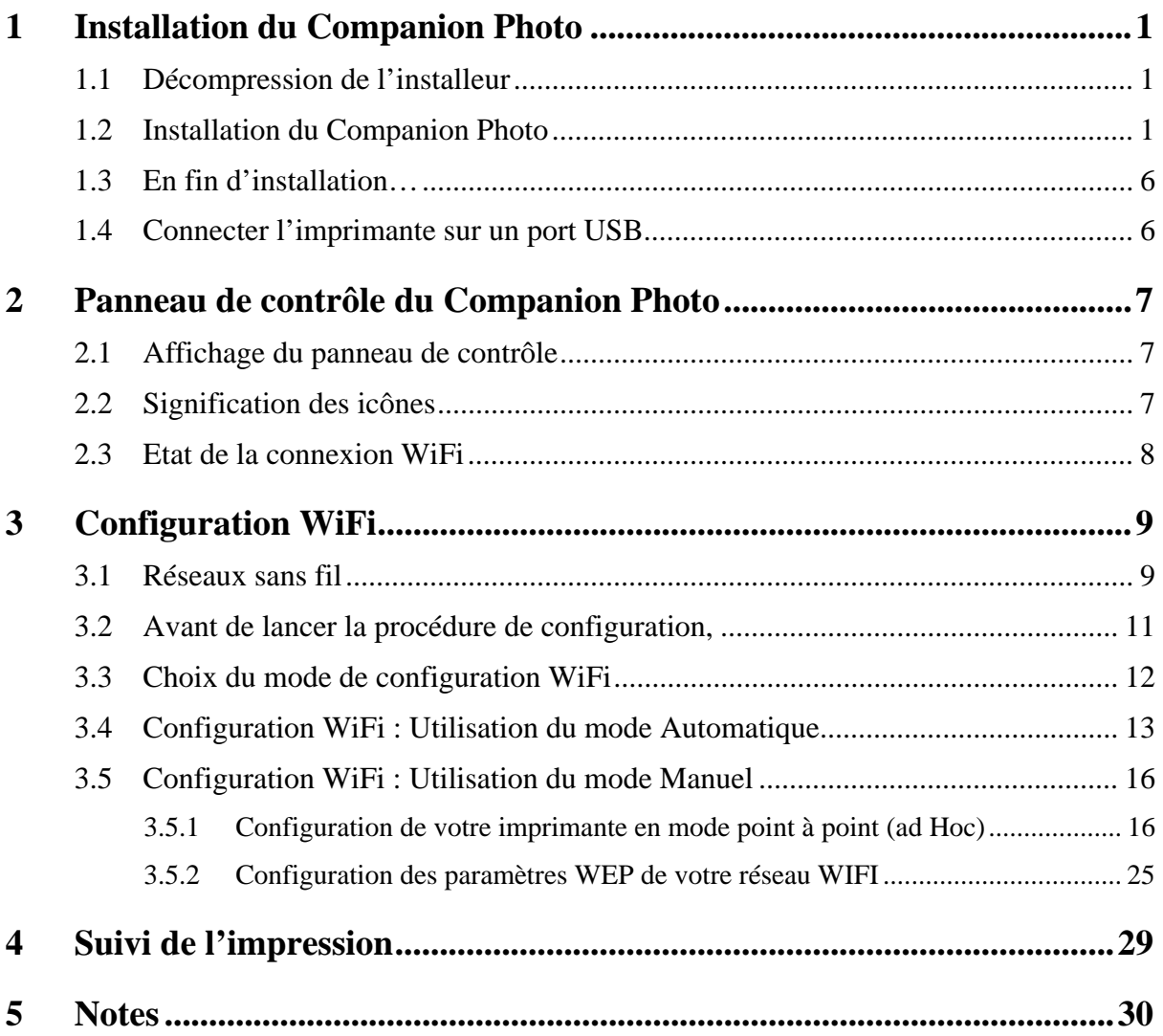

# SAGEM

# **1 INSTALLATION DU COMPANION PHOTO**

### **1.1 Décompression de l'installeur**

Le dossier zippé PhotoEasyPM-X.Y.n.pkg.zip est décompressé en double-cliquant sur l'icône.

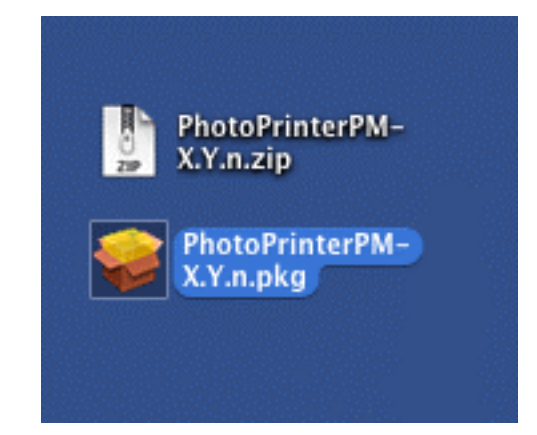

Il en résulte un fichier PhotoEasyPM-X.Y.n.pkg sur lequel il faut **double-cliquer** également pour lancer l'installation. La fenêtre d'accueil se présente ainsi :

## **1.2 Installation du Companion Photo**

Cliquer sur « *Continuer* ».

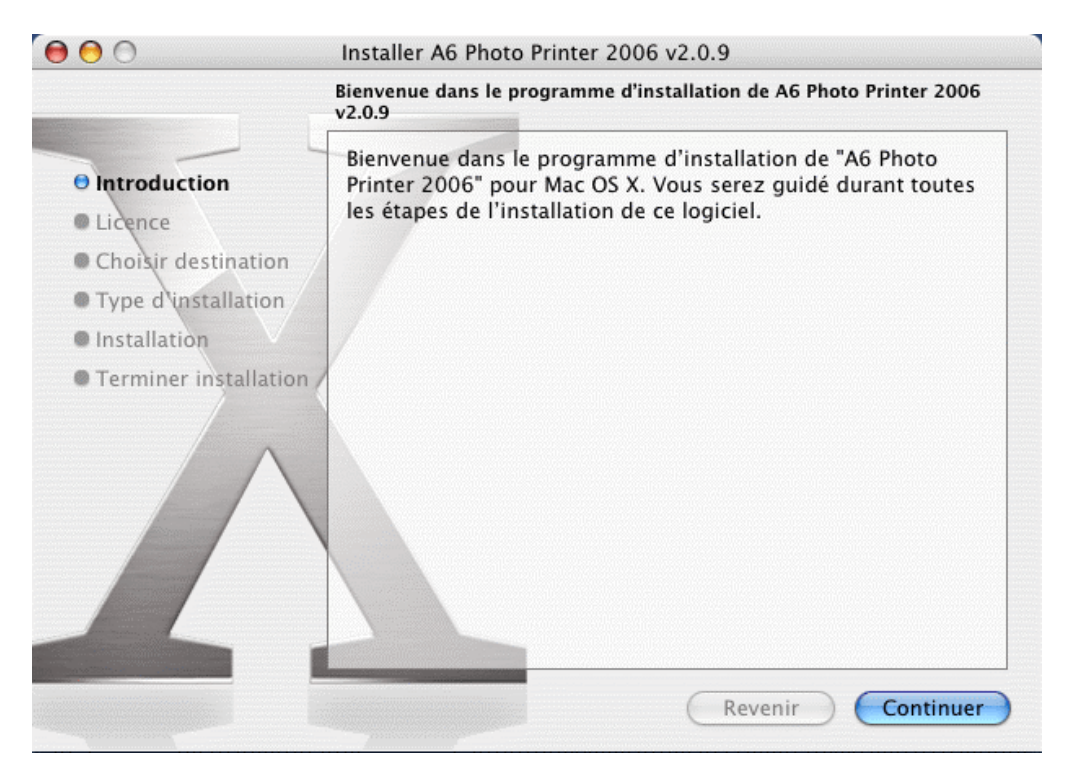

 $000$ Installer A6 Photo Printer 2006 v2.1.2 Contrat de licence Français  $\div$ *O* Introduction LICENCE D'USAGE DU LOGICIEL **O** Licence LISEZ ATTENTIVEMENT TOUS LES TERMES ET CONDITIONS DE LA PRESENTE LICENCE Choisir destination EN PRESSANT LE BOUTON "ACCEPTER", VOUS SIGNIFIEZ QUE VOUS AVEZ LU, COMPRIS ET ACCEPTE CES TERMES ET CONDITIONS. Type d'installation Au cas où vous n'accepteriez pas les termes de cette licence, veuillez retourner Installation rapidement à votre revendeur le CD-ROM et son emballage ainsi que les autres composants du produit. Le prix auquel vous avez payé ce produit vous sera Terminer installation remboursé. Aucun remboursement ne sera effectué pour les produits dont l'original du CD-ROM ou autres composants seraient manquants ou lorsque la demande de remboursement est effectuée après une période de dix (10) jours à compter de la date de livraison, la copie de votre facture faisant foi. **DEFINITION** Le terme Logiciel désigne l'ensemble des programmes informatiques et leur documentation associée destinés au fonctionnement de l'imprimante. **LICENCE** - Cette licence vous permet d'utiliser le Logiciel sur un ordinateur personnel connecté à une imprimante. Vous n'avez le droit d'utiliser le Logiciel que sur un seul ordinateur, vous ne pouvez prêter ou concéder à des tiers un droit d'usage A sur le Logiciel. - Vous êtes autorisé à effectuer une copie de sauvegarde. Imprimer... Enreg. ... Revenir Continuer

Cliquer sur « *Continuer* ».

La fenêtre suivante concerne l'accord de licence.

Pour poursuivre l'installation du logiciel, vous devez accepter les termes de l'accord de licence de logiciel.

Cliquez soit sur Accepter pour continuer, soit sur Refuser pour annuler l'installation.

> Refuser Accepter

Puis cliquer sur « *Accepter* »

La fenêtre suivante permet de sélectionner le disque sur lequel doit être effectuée l'installation.

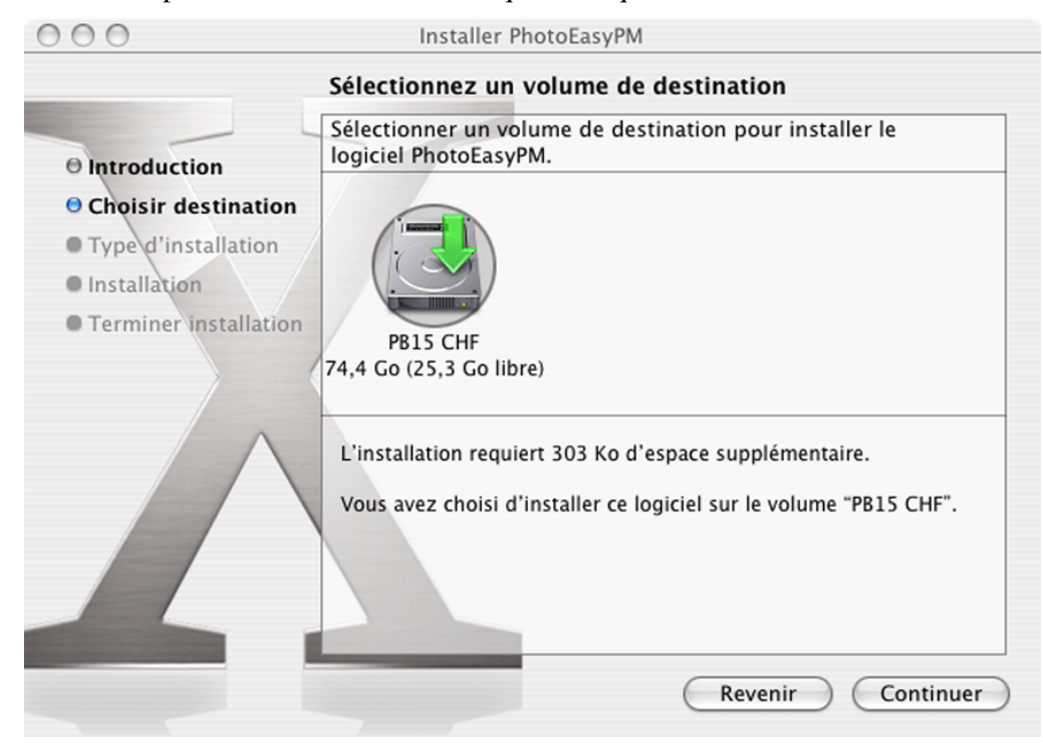

#### Puis cliquer sur « *Continuer* ».

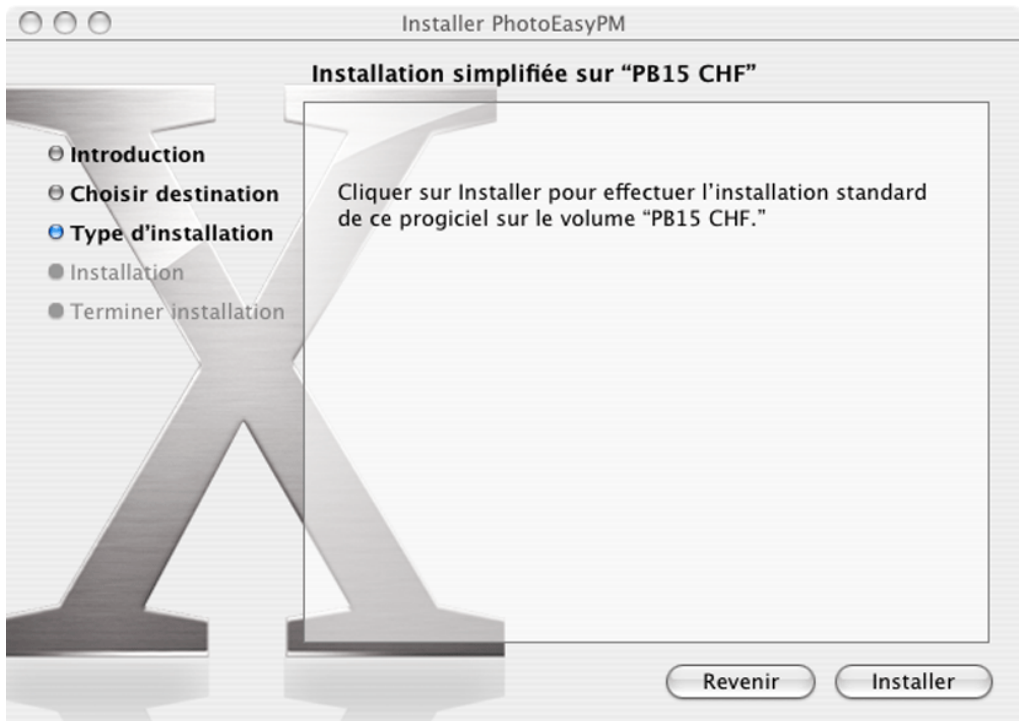

Note : L'écran peut prendre l'apparence ci-dessous dans le cas où une installation des drivers existerait préalablement et proposer une mise à jour des drivers au lieu d'une installation standard.

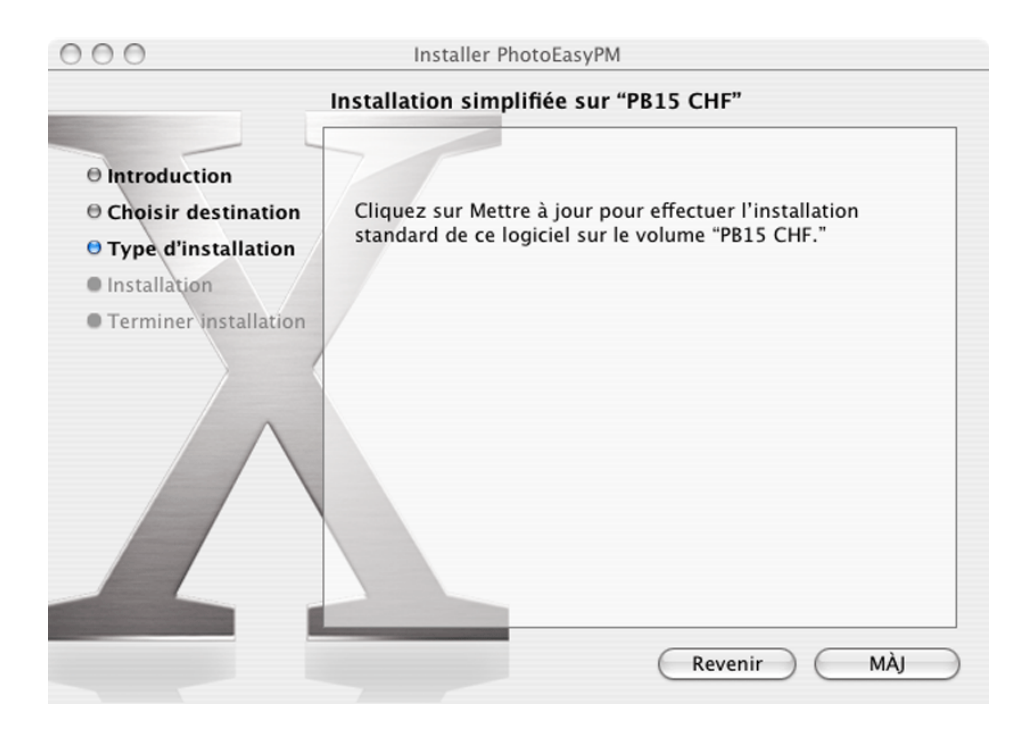

Cliquer ensuite sur « *Installer* » ou « *MàJ* » selon le cas.

Si vous êtes administrateur, vous devez saisir votre mot de passe :

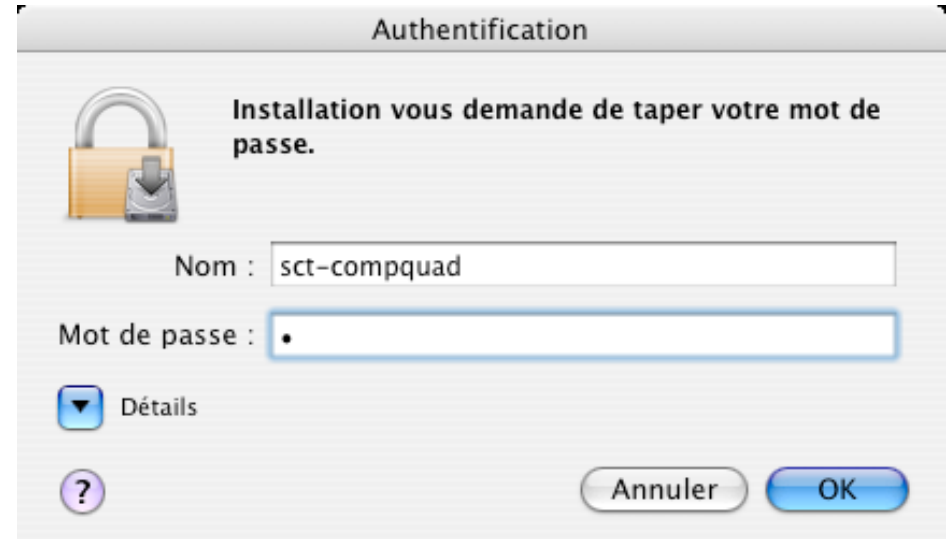

Saisir les informations demandées, puis cliquer sur « *OK* ».

# SAGEM

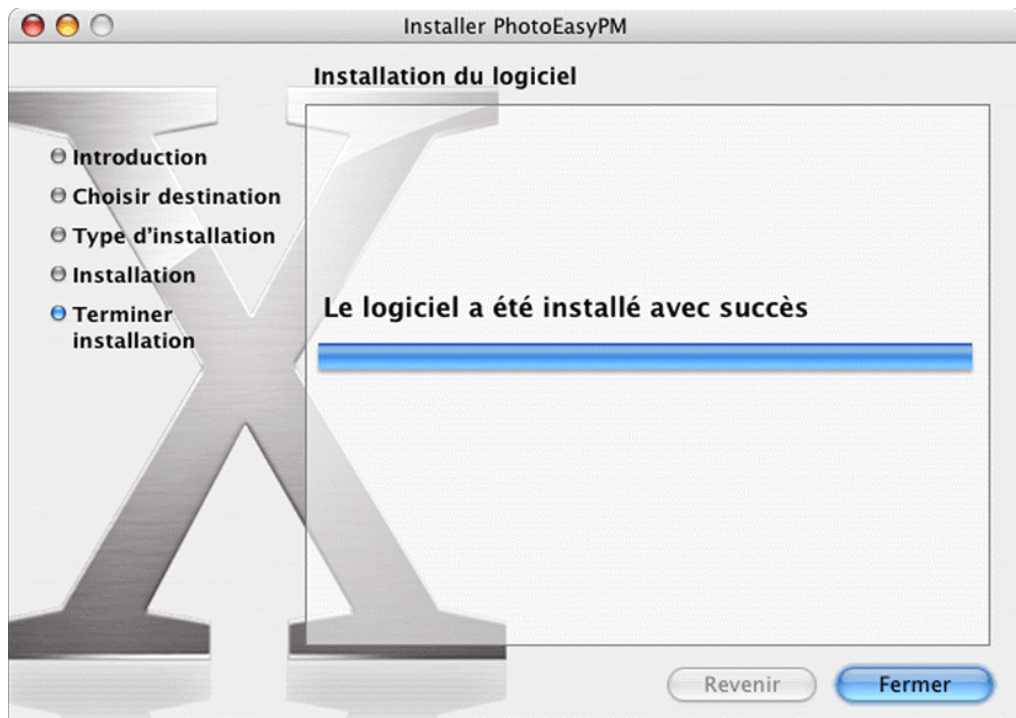

En fin d'installation, cliquer sur « *Fermer* » pour terminer l'installation.

Note : Il est possible à tout moment d'interrompre l'exécution de l'installeur avant l'affichage de cette fenêtre en cliquant sur « *Quitter l'installation* » dans le menu déroulant du programme d'installation (voir ci-dessous).

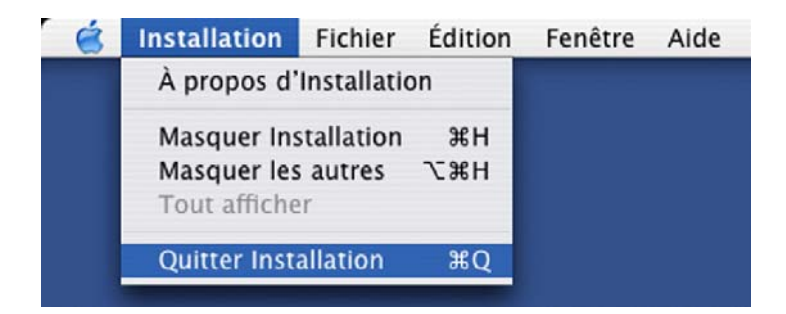

## **1.3 En fin d'installation…**

Le Companion Photo est lancé automatiquement et son icône apparaît dans le Dock.

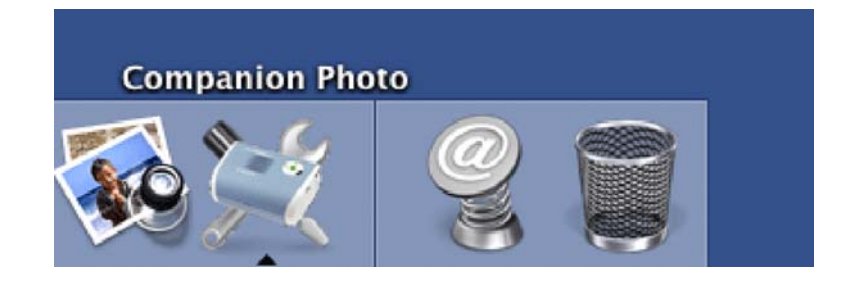

### **1.4 Connecter l'imprimante sur un port USB**

Dès qu'une imprimante est connectée sur un port USB, le panneau de contrôle du Companion Photo est affiché à l'écran.

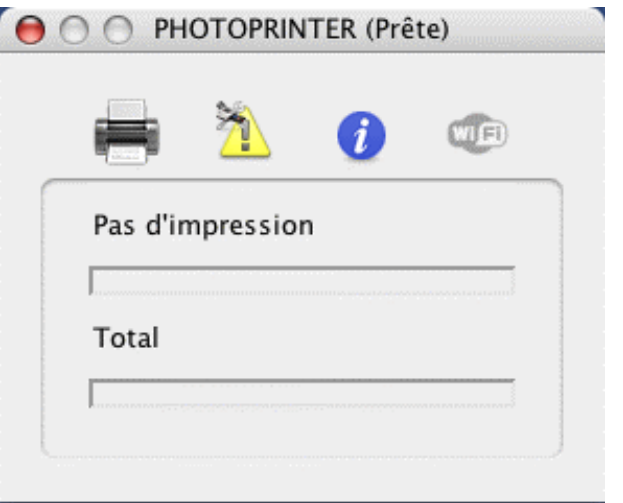

## **2 PANNEAU DE CONTROLE DU COMPANION PHOTO**

### **2.1 Affichage du panneau de contrôle**

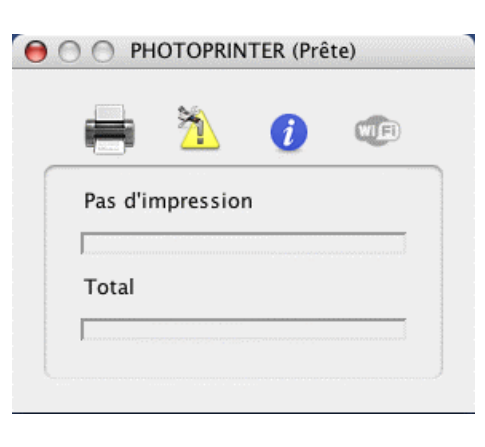

- Note : Le panneau de contrôle du Companion Photo s'affiche pendant une dizaine de secondes, après quoi il disparaît si aucune opération n'est en cours sur l'imprimante.
- Note : Le panneau de contrôle s'affichera en arrière-plan dans le cas où d'autres programmes sont en cours d'exécution. L'attention de l'utilisateur sera attirée si nécessaire, par le « rebondissement » de l'icône du Companion Photo dans le Dock.

## **2.2 Signification des icônes**

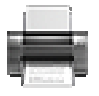

### **Etat de l'impression en cours**

Cliquer sur cette icône permet d'afficher le suivi de l'impression en cours.

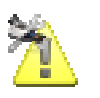

### **Statut d'erreur courant de l'imprimante**

Cliquer sur cette icône permet d'afficher le statut d'erreur courant de l'imprimante.

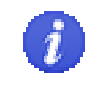

### **Information sur l'imprimante**

Cliquer sur cette icône permet d'afficher un ensemble d'informations complètes sur l'imprimante

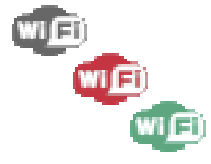

#### **Etat courant de la connexion WiFi**  Cliquer sur cette icône permet d'afficher le statut courant de la connexion WiFi avec l'imprimante.

(Voir Configuration WiFi)

Note : une info-bulle est affichée automatiquement en passant la souris sur chacune des icônes.

## **2.3 Etat de la connexion WiFi**

L'icône WiFi du panneau de contrôle du Companion Photo peut prendre plusieurs états, en fonction du statut de la connexion WiFi :

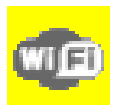

### **Connexion WiFi inactive & non configurable**

Il est impossible de configurer la connexion WiFi et l'impression ne peut être effectuée qu'en liaison USB.

Ce statut apparaît si la connexion WiFi n'a jamais été tentée et/ou configurée et si l'imprimante est connectée sans l'adaptateur WiFi.

### **Connexion WiFi incorrecte & non configurable**

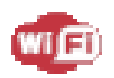

L'imprimante n'est pas connectée en USB, la connexion WiFi est impossible et ne peut pas être modifiée ou configurée. Aucune impression ne peut être effectuée.

Ce statut est affiché lorsque l'imprimante est sous tension avec son adaptateur WiFi, mais inaccessible en mode WiFi (configuration non effectuée ou incorrecte ou Airport désactivé).

### **Connexion WiFi incorrecte & configurable**

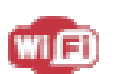

L'imprimante est connectée sur un port USB. La connexion WiFi est incorrecte et peut être configurée. Il est possible de lancer une impression par la connexion USB.

Ce statut est affiché lorsque l'imprimante est sous tension avec son adaptateur WiFi, mais inaccessible en mode WiFi (configuration non effectuée ou incorrecte ou Airport désactivé).

### **Connexion WiFi opérationnelle & non configurable**

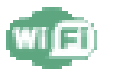

L'imprimante n'est pas connectée en USB, la connexion WiFi est établie correcte mais ne peut pas être modifiée. Il est possible de lancer une impression par la connexion WiFi.

C'est l'état « normal » d'une connexion WiFi utilisable.

### **Connexion WiFi opérationnelle & configurable**

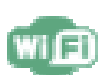

L'imprimante est connectée sur un port USB. La connexion WiFi est établie et peut être modifiée le cas échéant. Il est possible de lancer une impression par l'une ou l'autre des connexions.

Ce statut apparaît lorsque les 2 modes de connexion sont disponibles.

# **3 CONFIGURATION WIFI**

### **3.1 Réseaux sans fil**

Un réseau local sans fil ("WLAN" pour "Wireless Local Area Network") est tout simplement une collection de deux ou davantage d'ordinateurs, imprimantes et autre périphérique liés par des ondes radioélectriques. Il utilise des ondes aériennes à haute fréquence (radioélectrique) pour communiquer des informations d'un point à un autre.

Pour connecter un ordinateur ou périphérique à un réseau sans fil, l'ordinateur ou le périphérique doit disposer d'une carte réseau sans fil. Votre imprimante photo utilise une clé électronique WIFI externe composée d'une carte réseau sans fil et radioélectrique. Aucun câblage n'est nécessaire entre les périphériques mis en réseau, **bien qu'une connexion USB soit nécessaire à l'installation et à la configuration de votre imprimante photo.**

Il existe deux types principaux de modes de communication sans fil :

### **Infrastructure (Point d'accès)**

Dans un réseau d'infrastructure, de multiples périphériques (notamment votre imprimante photo) communiquent par un point d'accès central (ou borne WIFI). Le point d'accès central remplit la fonction de concentrateur central ou passerelle connectant des périphériques sans fil et, le cas échéant, avec fil. Il s'agit en général d'un modem ADSL intégrant des fonctionnalités WiFi ou bien d'un périphérique que vous connectez à votre modem ADSL pour permettre à plusieurs ordinateurs de partager l'accès Internet.

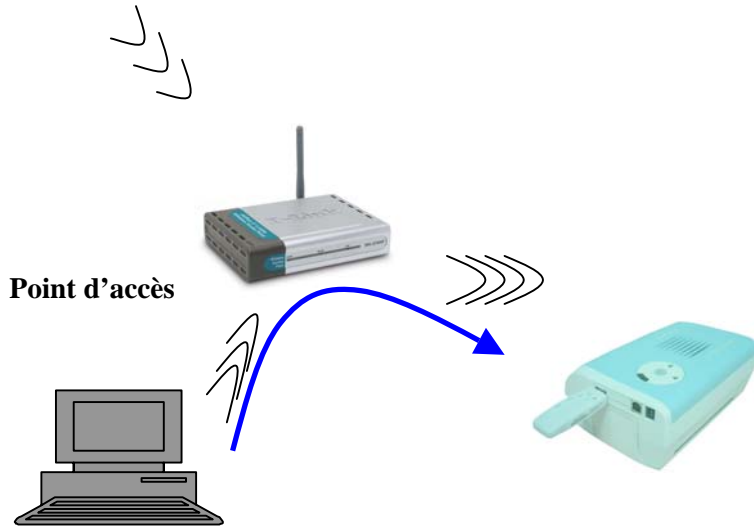

### **Ad-Hoc (Poste-à-poste)**

Dans un réseau ad-hoc, votre imprimante photo communique directement avec votre ordinateur, au lieu de passer par un point d'accès. Le mode ad-hoc est généralement limité à un réseau simple.

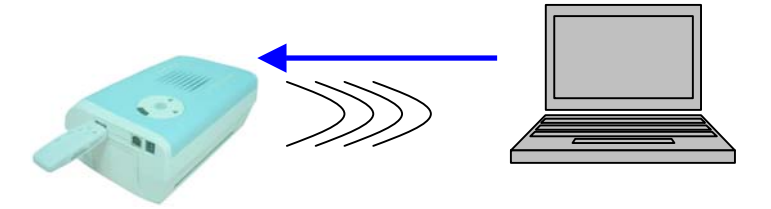

Votre imprimante photo peut accueillir des modes de communication sans fil en infrastructure et adhoc.

Note : Si vous disposez d'un point d'accès, nous vous recommandons d'opter pour le mode de communication en infrastructure (via un point d'accès) plutôt que le mode ad-hoc.

### **Configurations d'un réseau sans fil**

Tous les périphériques d'un réseau sans fil doivent être configurés similairement pour fonctionner sans fil. Lorsque vous ajoutez votre imprimante photo à votre réseau sans fil, elle doit être configurée selon le même nom de réseau (SSID), le même canal sans fil et la même clé de sécurité WEP sans fil (si elle est utilisée), comme le reste des périphériques sur le réseau.

Avant d'installer votre imprimante WIFI, vous devez au préalable installer le logiciel Companion Photo conformément à la procédure décrite dans la section 1. Une fois ce logiciel installé, vous pouvez procéder à l'installation de l'imprimante WIFI.

### **3.2 Avant de lancer la procédure de configuration,**

Il convient de s'assurer que :

- 1. La carte Airport du micro-ordinateur est activée.
- 2. Que le micro-ordinateur se trouve à proximité d'une borne WiFi en service (pour une connexion en mode automatique)
- 3. Que vous disposez des droits d'accès au réseau WiFi correspondant
- 4. Que l'imprimante est connectée avec son cordon USB et qu'elle est équipée de l'adaptateur WiFi.
- 5. Que le logiciel Companion Photo est installé conformément à la procédure décrite dans la section 1.

Pour activer la carte Airport, cliquer sur l'icône Airport dans la barre de menu et choisissez l'option Activer Airport (voir ci-dessous)

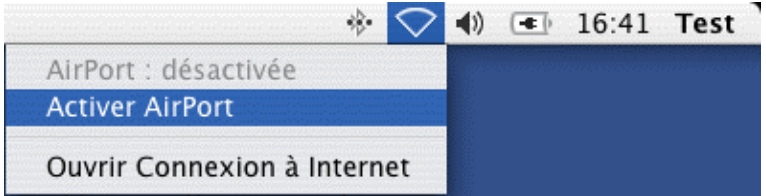

Si le micro-ordinateur se trouve à distance correcte d'une borne ou d'un point d'accès WiFi en service, celui-ci doit apparaître en cliquant à nouveau sur l'icône Airport de la barre de menu.

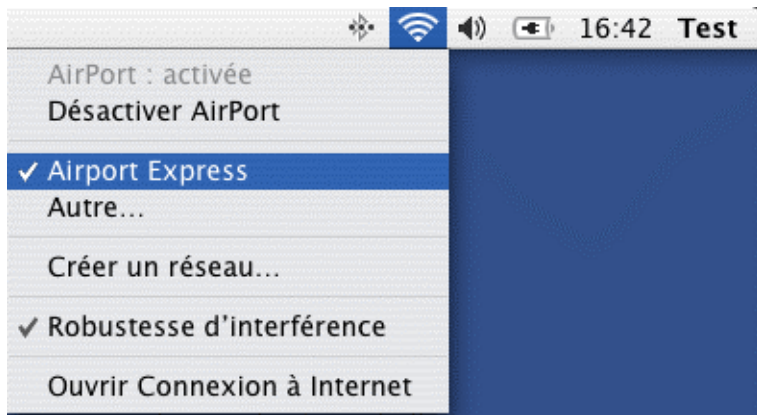

Dans le cas contraire, l'icône Airport apparaît en grisé. Vérifier l'état de la borne WiFi, ainsi que vos droits d'accès.

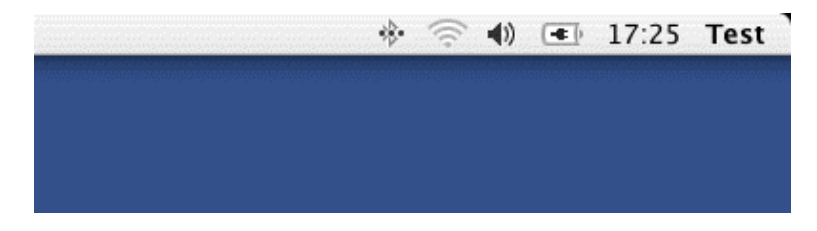

## **3.3 Choix du mode de configuration WiFi**

Deux mode de configuration de votre imprimante WIFI vous sont offerts : le mode automatique et le mode manuel.

### **Mode automatique**

Utilisez ce mode si :

- Vous passez par un point ou borne d'accès WIFI (mode Infrastructure)
- Votre ordinateur est actuellement correctement configuré pour fonctionner avec ce point d'accès
- Aucun cryptage WEP n'est mis en œuvre sur votre point d'accès
- Aucun contrôle d'accès n'est mis en œuvre sur votre point d'accès

### **Mode Manuel**

Utilisez ce mode dans tous les autres cas, en particulier si :

- Vous souhaitez utiliser votre imprimante en mode point à point (mode ad Hoc)
- Le cryptage WEP est activé sur votre réseau WIFI (modes infrastructure ou ad Hoc)

L **Veuillez noter que les possibilités de cryptage WPA ne sont pas supportées par imprimante photo. Si les possibilités de cryptage WPA sont activées dans votre réseau sans fil, vous devez les inhiber afin d'utiliser votre imprimante photo sur votre réseau sans fil.** 

### **3.4 Configuration WiFi : Utilisation du mode Automatique**

**Important : Avant de procéder à la configuration WiFi, vérifier que l'imprimante est connectée avec son cordon USB et qu'elle est équipée de l'adaptateur WiFi.** 

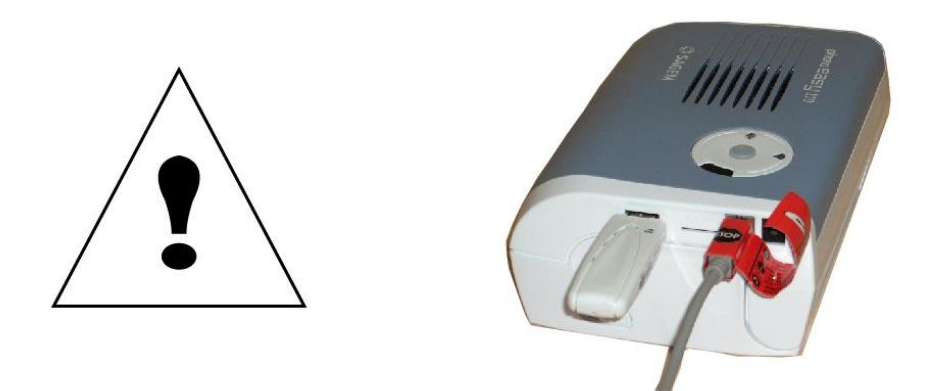

L **Une fois que la clé électronique WIFI est insérée dans votre imprimante, les deux diodes électroluminescentes ("DEL") près de la clé d'imprimante clignotent pendant la configuration des paramètres WIFI. Sauf si vous avez choisi un mode de configuration manuel (reportez-vous au chapitre suivant), votre imprimante photo essaie une autoconfiguration afin de s'insérer dans votre réseau sans fil.** 

Utilisez le mode automatique si :

- Vous passez par un point ou borne d'accès WIFI (mode Infrastructure)
- Votre ordinateur est actuellement correctement configuré pour fonctionner avec ce point d'accès
- Aucun cryptage WEP n'est mis en œuvre sur votre point d'accès
- Aucun contrôle d'accès n'est mis en œuvre sur votre point d'accès

Afficher le panneau de contrôle du Companion Photo en sélectionnant l'imprimante dans la barre de menu

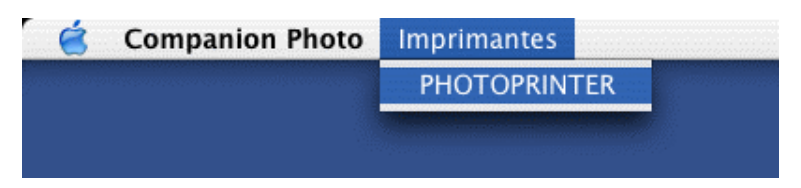

ou par un Clic long (ou clic droit) sur l'icône Companion Photo du Dock

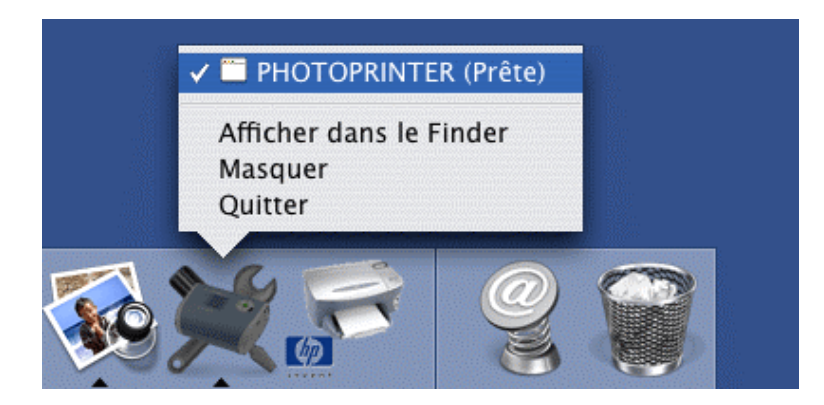

Cliquer ensuite sur l'icône WiFi, puis choisir « Automatique » parmi les options proposées.

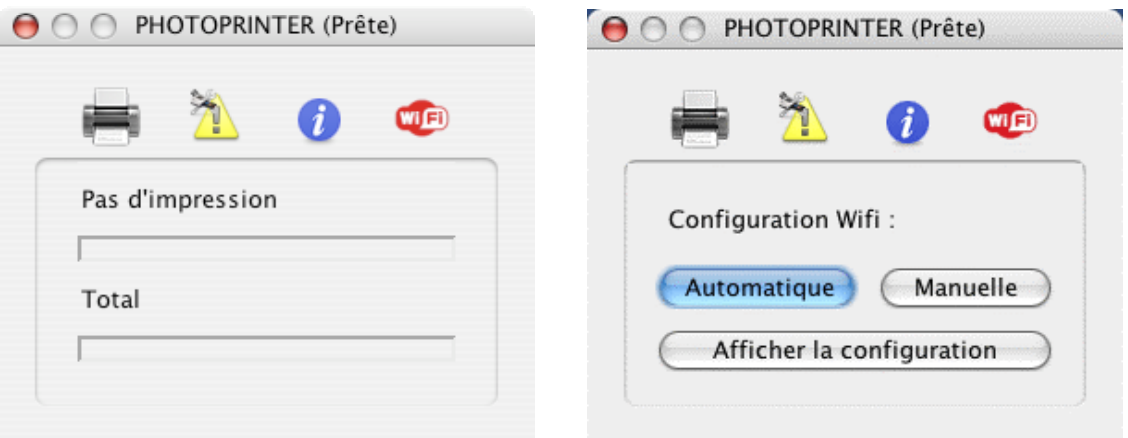

Le Companion Photo lance la procédure automatique puis tente une connexion WiFi. En fin de configuration, l'icône WiFi du panneau de contrôle de l'imprimante doit s'afficher en vert.

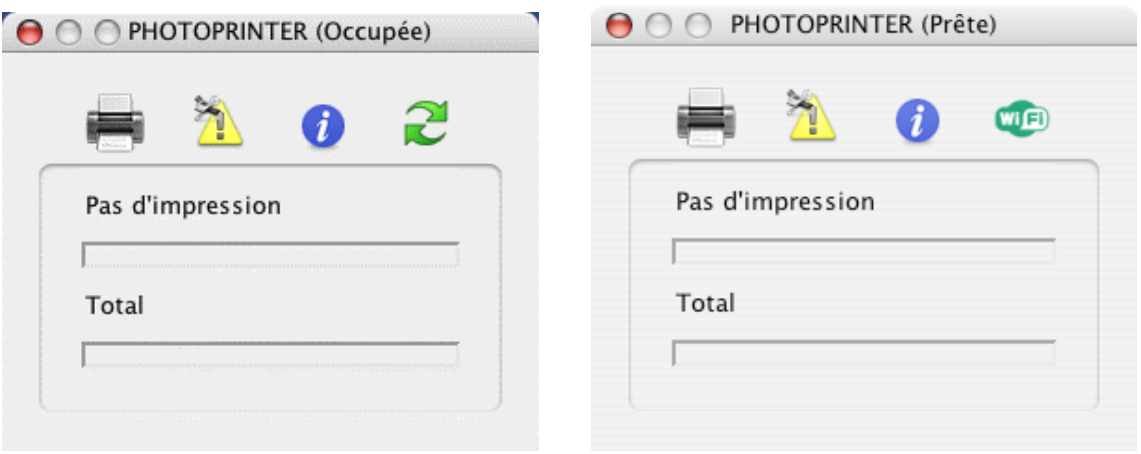

Les paramètres de configuration de la connexion WiFI peuvent être affichés en choisissant « Afficher la configuration » dans le panneau de contrôle du Companion Photo.

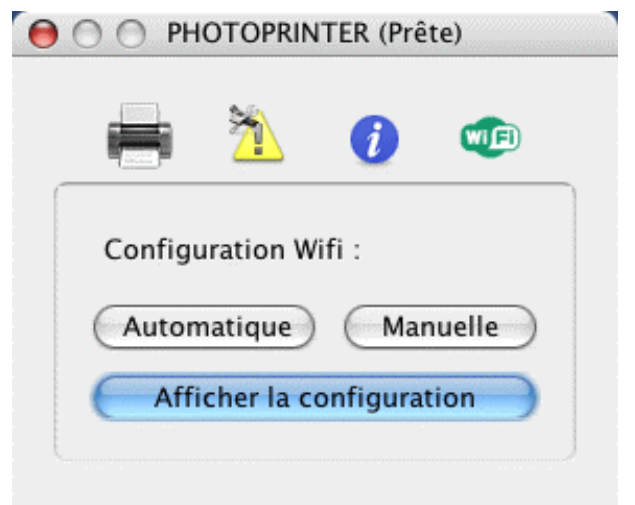

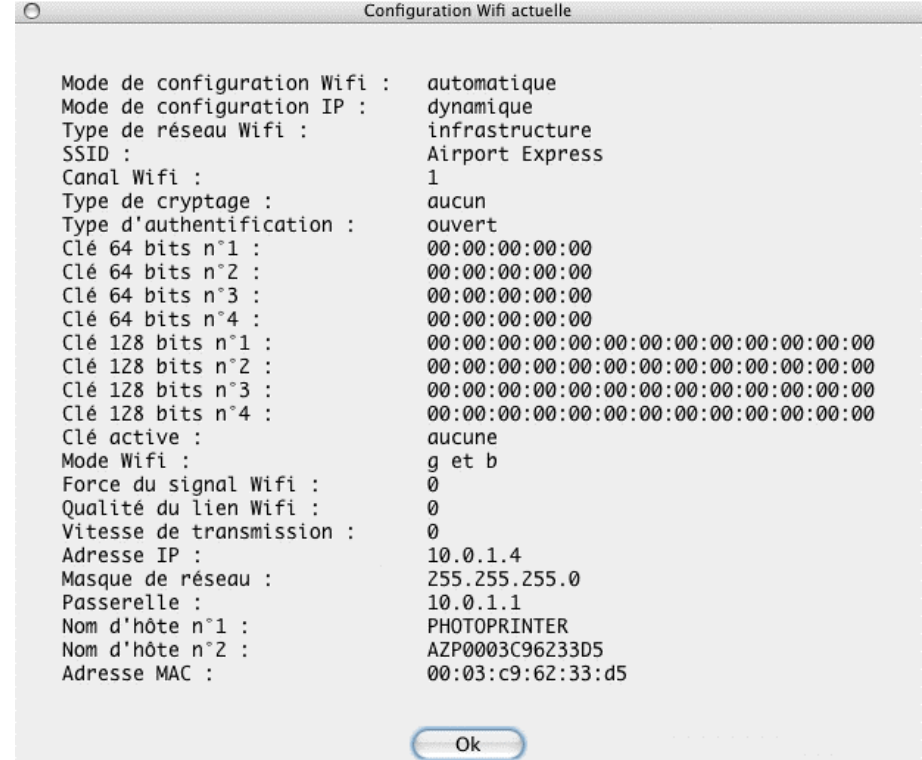

## **3.5 Configuration WiFi : Utilisation du mode Manuel**

Utilisez le mode manuel si :

- Vous souhaitez utiliser votre imprimante en mode point à point (mode ad Hoc)
- Le cryptage WEP est activé sur votre réseau WIFI

### **3.5.1 Configuration de votre imprimante en mode point à point (ad Hoc)**

#### 3.5.1.1 Création d'un réseau point à point (ad Hoc) sur votre MAC

Avant de procéder à la configuration manuelle de la connexion WiFi en mode point à point, il convient de créer un réseau ad Hoc sur lequel pourra être connecté l'imprimante.

Cliquer sur l'icône Airport, puis choisir l'option « Créer un réseau ».

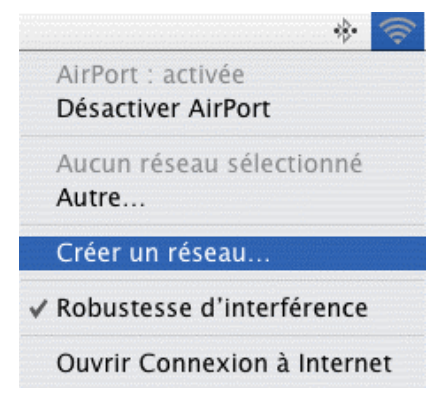

Saisir le nom attribué au réseau créé dans la zone prévue, puis valider.

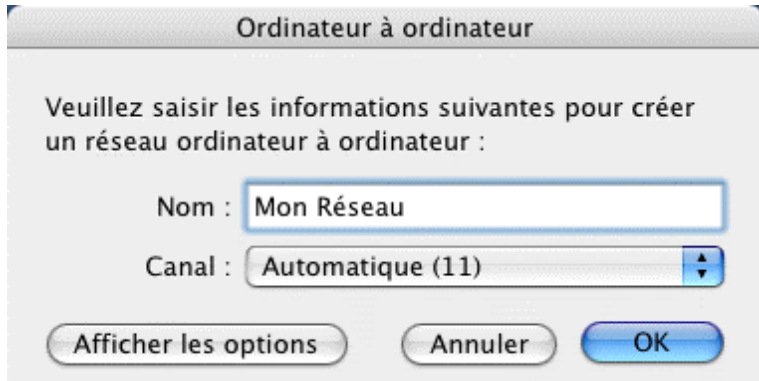

# **SAGEM**

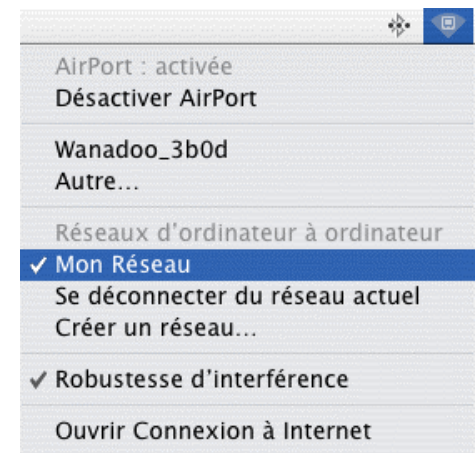

L'icône Airport change d'aspect et le nom du réseau apparaît dans le menu déroulant.

3.5.1.2 Configuration en réseau point à point (Ad Hoc) avec adresse IP dynamique

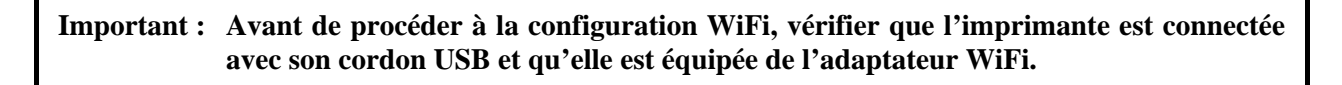

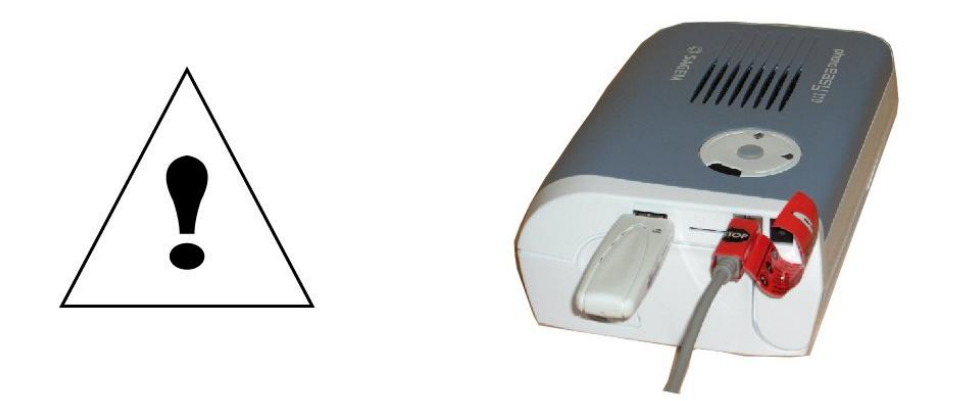

L **Une fois que la clé électronique WIFI est insérée dans votre imprimante, les deux diodes électroluminescentes ("DEL") près de la clé d'imprimante clignotent pendant la configuration des paramètres WIFI.** 

Afficher le panneau de contrôle du Companion Photo en sélectionnant l'imprimante dans la barre de menu.

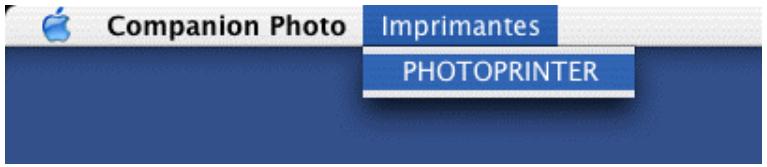

Ou par clic long (ou clic droit) sur l'icône Companion Photo du Dock.

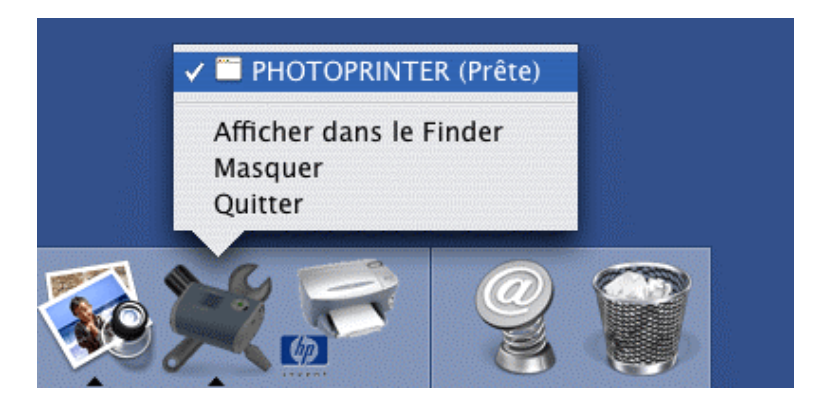

Puis choisir « **Manuelle** » parmi les options proposées.

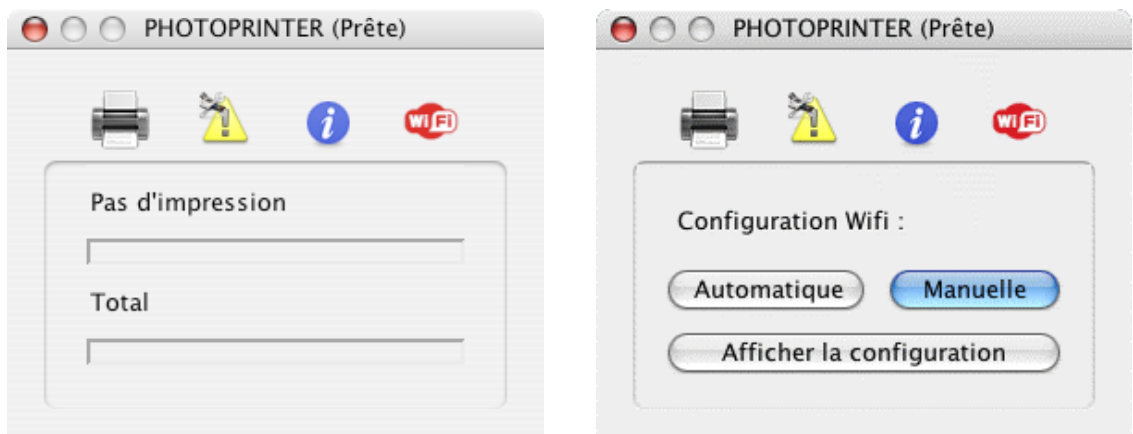

Choisir « **ad hoc** » parmi les modes WiFi proposés, puis cliquer « suivant ».

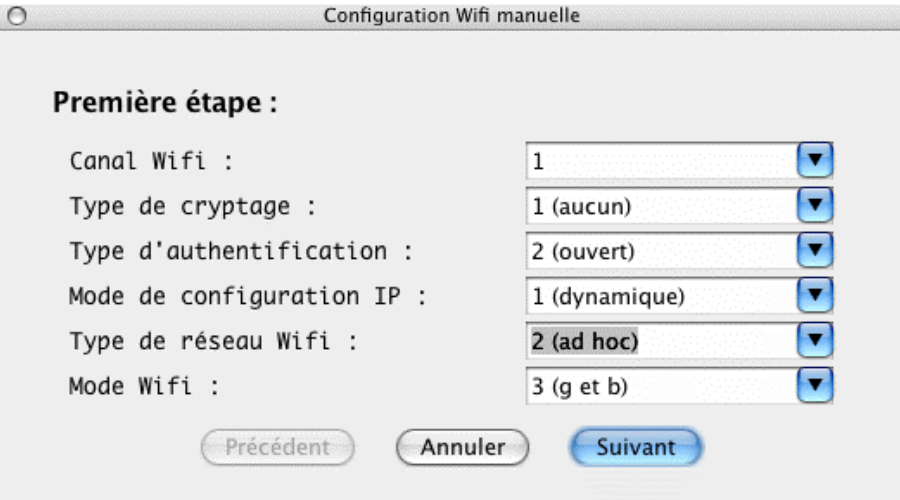

Saisir le nom du réseau créé lors de l'étape précédente, puis cliquer sur « Appliquer ».

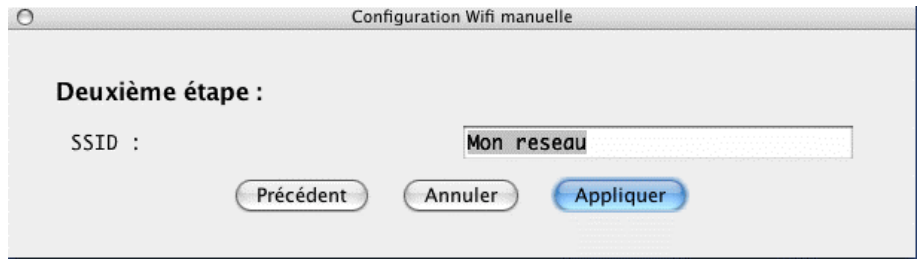

Le Companion Photo exécute la nouvelle configuration, puis tente une connexion WiFi. Si les paramètres saisis sont corrects, l'icône du panneau de contrôle de l'imprimante passe en vert.

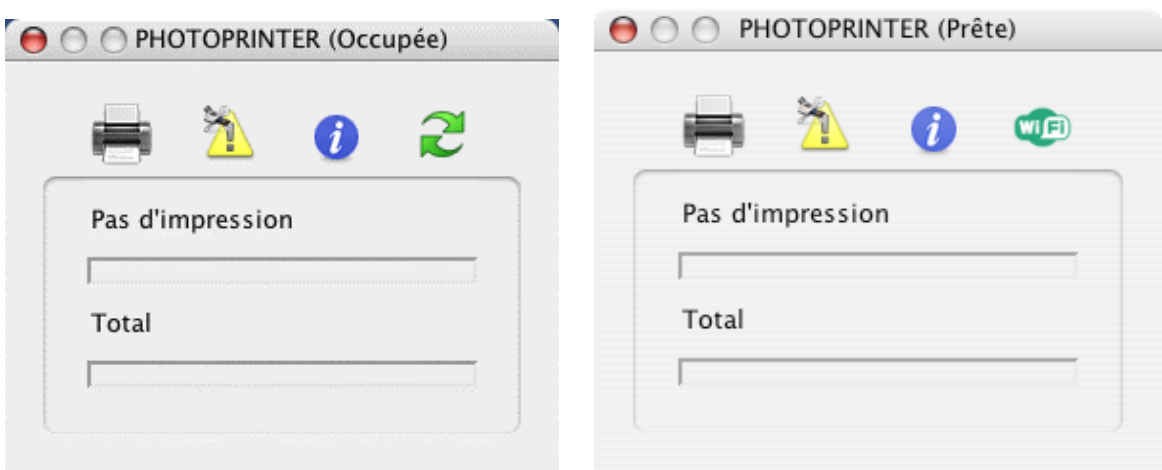

Les paramètres de configuration de la connexion WiFI peuvent être affichés en choisissant « **Afficher la configuration** » dans le panneau de contrôle du Companion Photo.

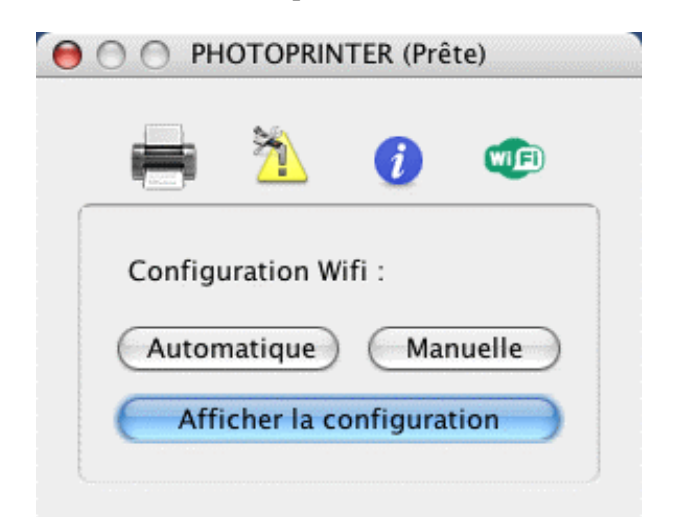

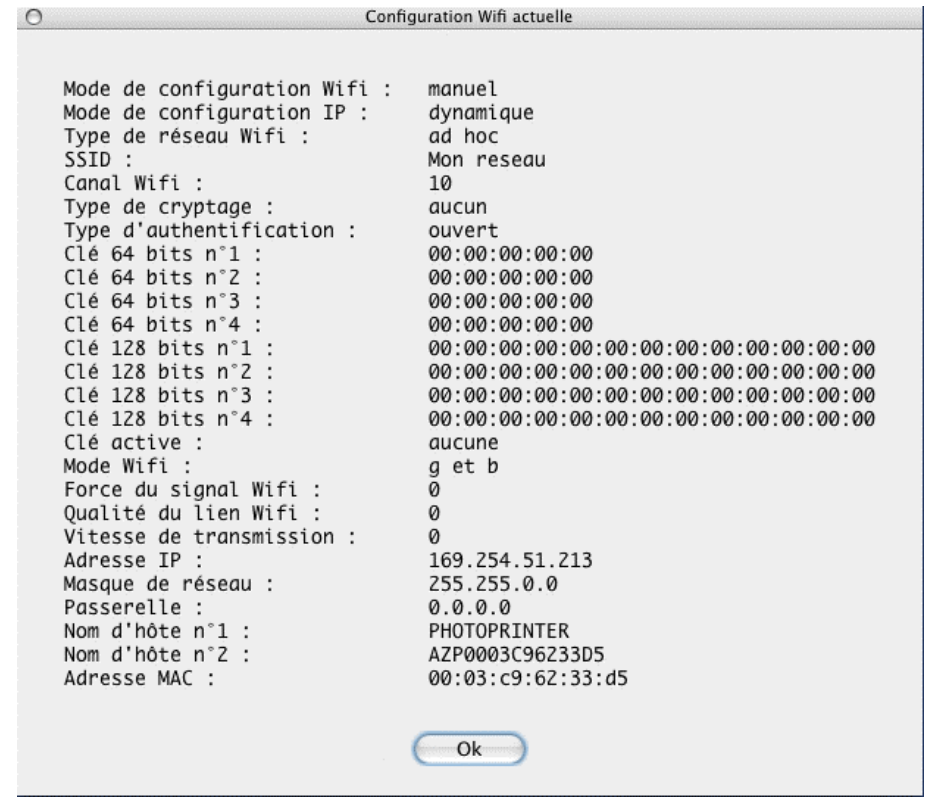

### 3.5.1.3 Configuration en réseau point à point (ad Hoc) avec adresse IP statique

**Important : Avant de procéder à la configuration WiFi, vérifier que l'imprimante est connectée avec son cordon USB et qu'elle est équipée de l'adaptateur WiFi.** 

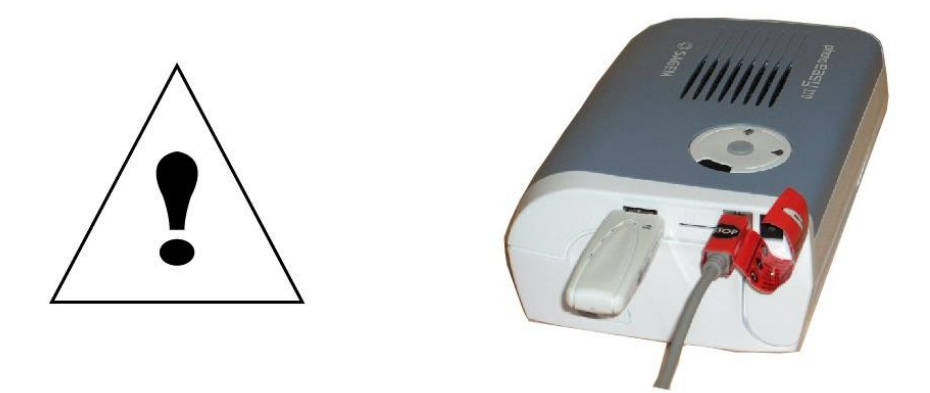

Afficher le panneau de contrôle du Companion Photo en sélectionnant l'imprimante dans la barre de menu.

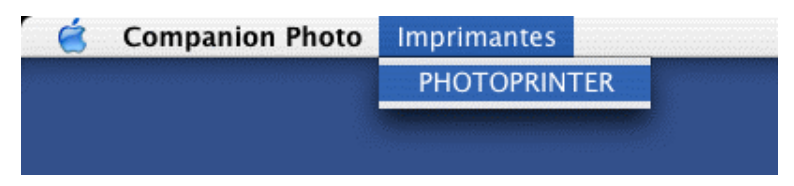

Ou par Clic long (ou clic droit) sur l'icône Companion Photo du Dock.

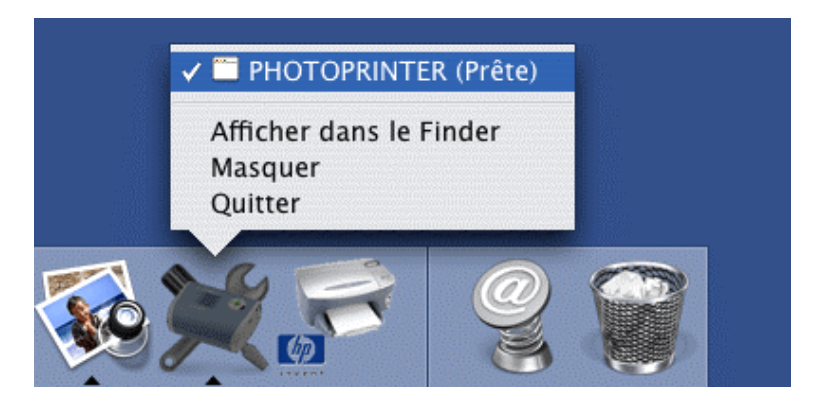

Puis choisir « Manuelle » parmi les options proposées.

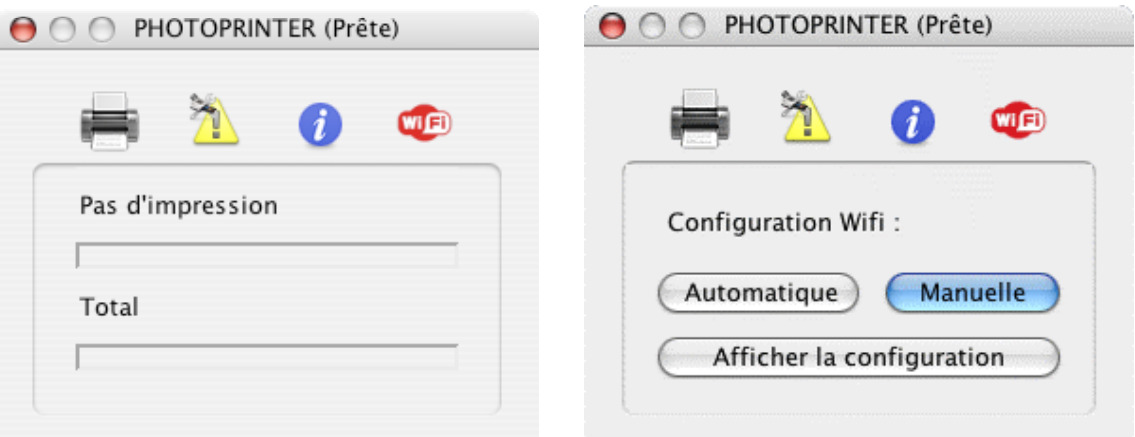

Choisir l'option « **2 (statique)** » parmi les modes de configuration IP, puis « **2 (ad hoc)** » parmi les modes WiFi proposés, puis cliquer « **suivant** ».

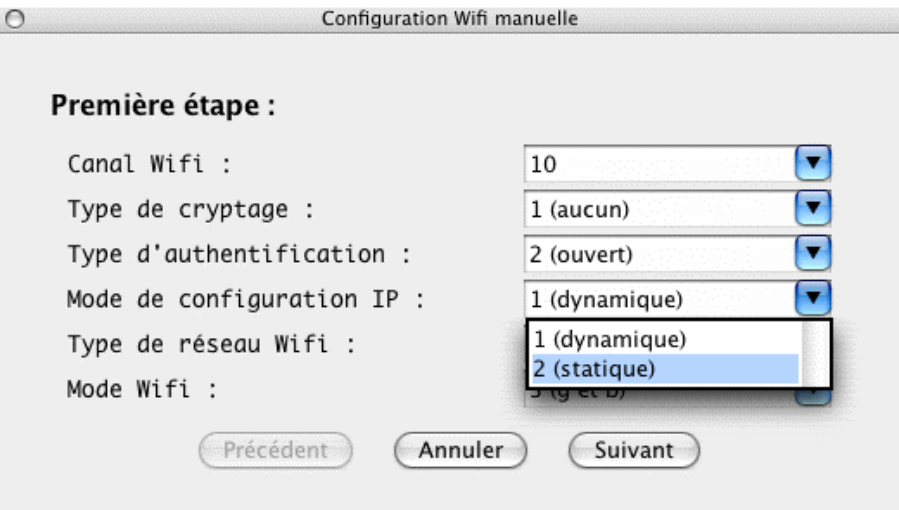

Saisir l'adresse IP souhaitée dans la zone prévue, puis cliquer sur « **Appliquer** ».

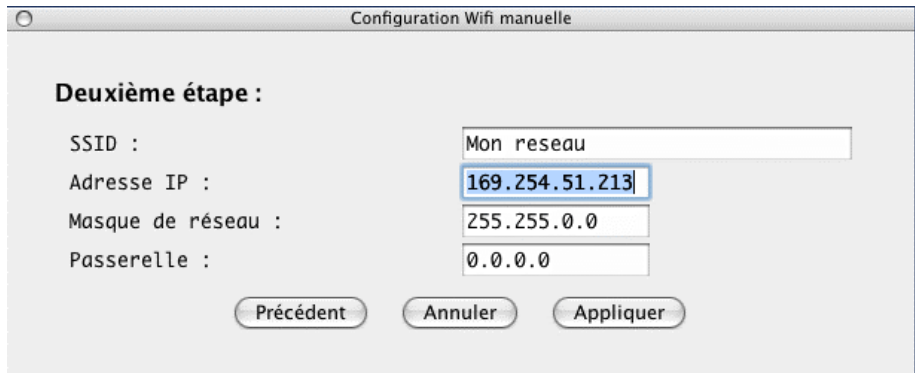

Le Companion Photo exécute la nouvelle configuration, puis tente une connexion WiFi. Si les paramètres saisis sont corrects, l'icône du panneau de contrôle de l'imprimante passe en vert.

# SAGEM

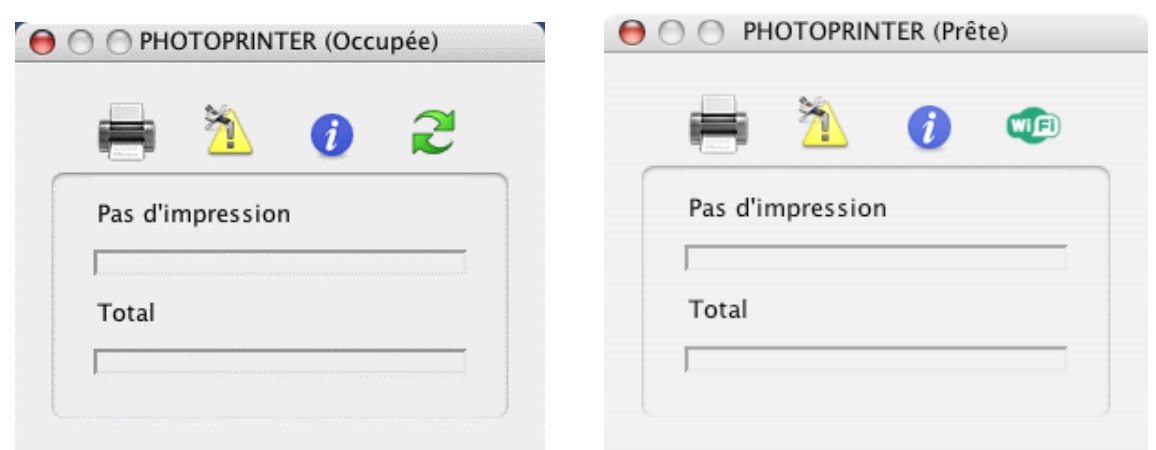

Les paramètres de configuration de la connexion WiFI peuvent être vérifiés en choisissant « **Afficher la configuration** » dans le panneau de contrôle du Companion Photo.

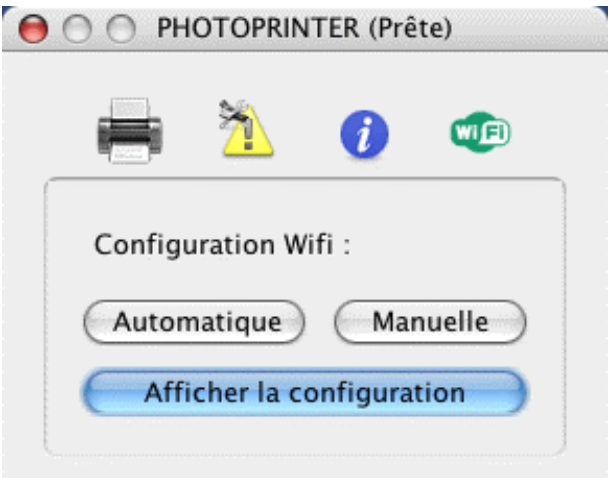

# SAGEM

Configuration Wifi actuelle  $\circ$ Mode de configuration Wifi : Mode de configuration IP : Type de réseau Wifi :  $SSID:$ Canal Wifi :  $10$ Type de cryptage : Type d'authentification : Clé 64 bits n°1 : Clé 64 bits n°2 Clé 64 bits  $n^3$  : Clé 64 bits n°4 : Clé 128 bits n°1 : Clé 128 bits n°2 Clé 128 bits n°3  $\cdot$ Clé 128 bits n°4 : Clé active : Mode Wifi : Force du signal Wifi :  $\Omega$ Qualité du lien Wifi : 0 Vitesse de transmission : 0 Adresse IP Masque de réseau : Passerelle : Nom d'hôte n°1 : Nom d'hôte n°2 : Adresse MAC :

manuel statique ad hoc Mon reseau aucun ouvert  $00:00:00:00:00$  $00:00:00:00:00$  $00:00:00:00:00$ 00:00:00:00:00 00:00:00:00:00:00:00:00:00:00:00:00:00 00:00:00:00:00:00:00:00:00:00:00:00:00 00:00:00:00:00:00:00:00:00:00:00:00:00 aucune g et b 169.254.51.215 255.255.0.0  $0.0.0.0$ PHOTOPRINTER AZP0003C96233D5 00:03:c9:62:33:d5

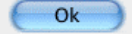

### **3.5.2 Configuration des paramètres WEP de votre réseau WIFI**

L **Veuillez vérifier que vos paramètres de sécurité correspondent à votre configuration de réseau sans fil. Si vous ne savez pas comment régler les paramètres de sécurité, réglez le paramètre "Type de cryptage" sur "Aucun" ; ensuite, la sécurité sera désactivée. Si vos paramètres de sécurité ne sont pas corrects, ils pourraient vous empêcher d'utiliser votre imprimante photo.** 

**Important : Avant de procéder à la configuration WiFi, vérifier que l'imprimante est connectée avec son cordon USB et qu'elle est équipée de l'adaptateur WiFi.** 

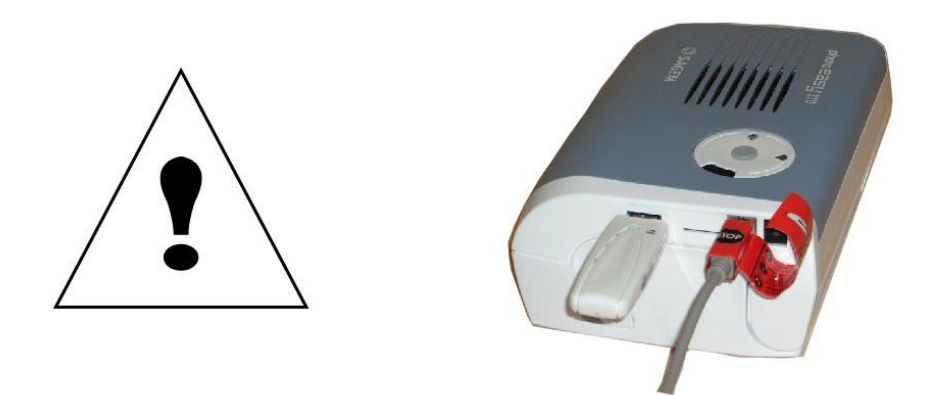

Afficher le panneau de contrôle du Companion Photo en sélectionnant l'imprimante dans la barre de menu.

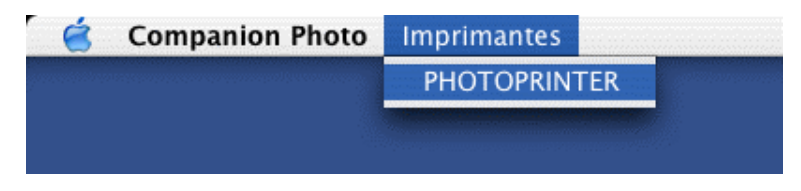

Ou par clic long (ou clic droit) sur l'icône Companion Photo du Dock.

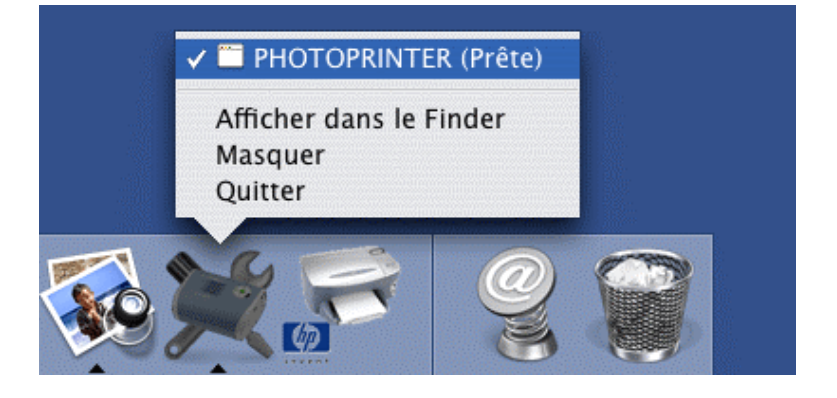

Puis choisir « **Manuelle** » parmi les options proposées.

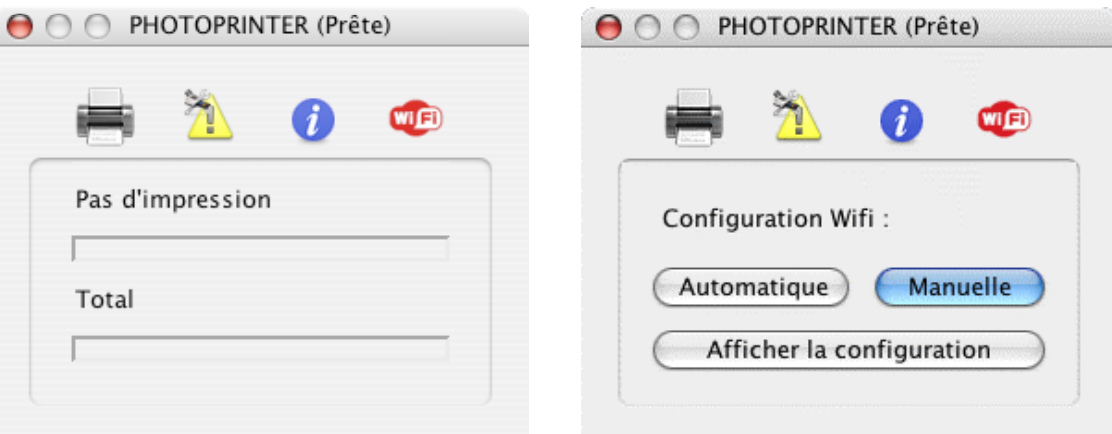

Parmi les types de réseau WIFI proposés, choisir « **infrastructure** » ou « **ad hoc** » selon les caractéristiques de votre réseau.

Parmi les types de cryptages proposés, choisir « **WEP 64 bits** » ou « **WEP 128 bits** » selon les caractériqtiques de votre réseau.

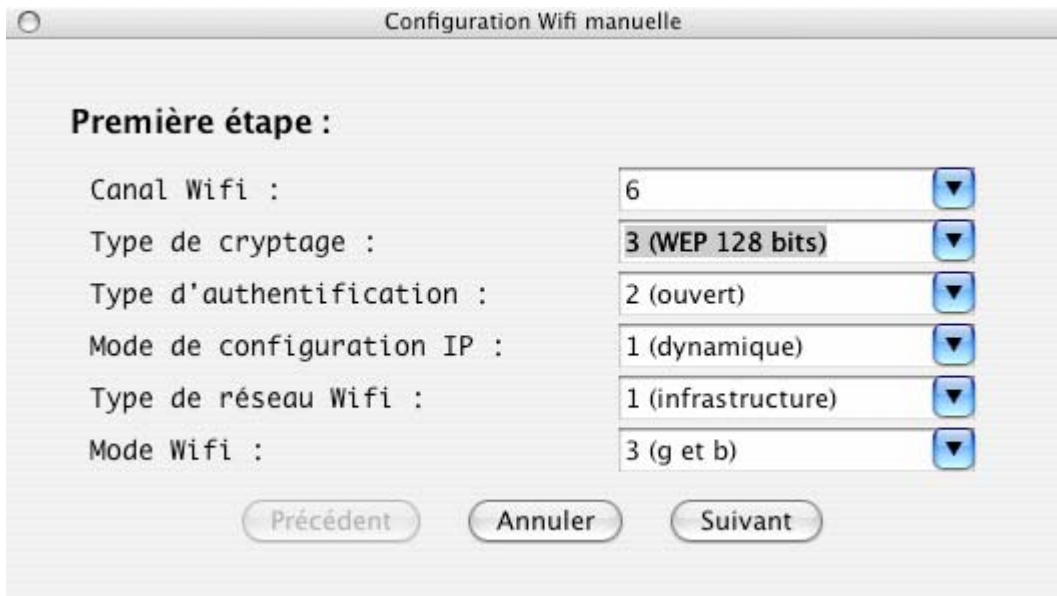

Saisir le nom (SSID) de votre réseau WIFI.

Saisir la valeur et le numéro de la clé WEP active utilisée sur votre réseau WIFI .

puis cliquer sur « Appliquer ».

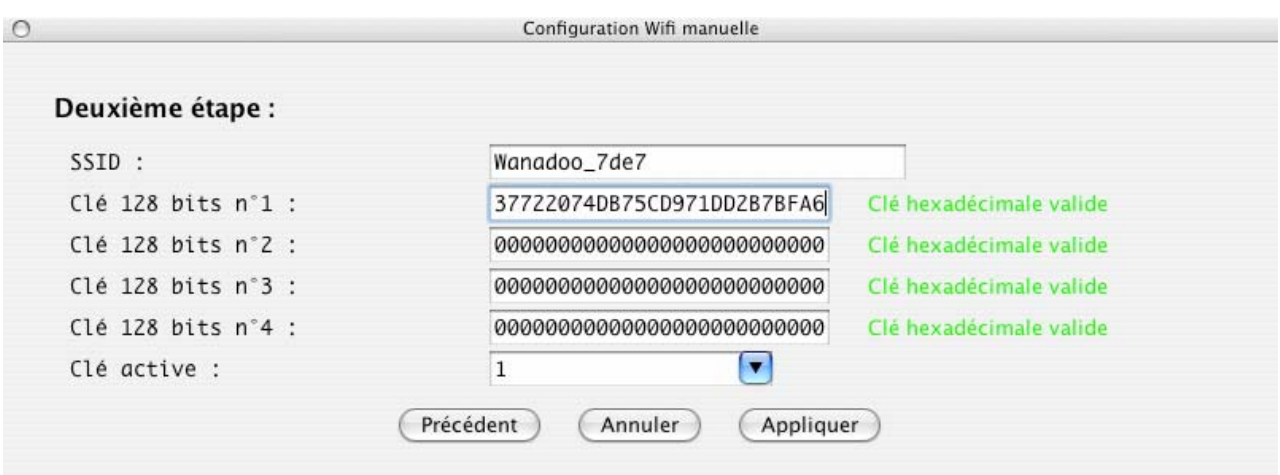

Le Companion Photo exécute la nouvelle configuration, puis tente une connexion WiFi. Si les paramètres saisis sont corrects, l'icône du panneau de contrôle de l'imprimante passe en vert.

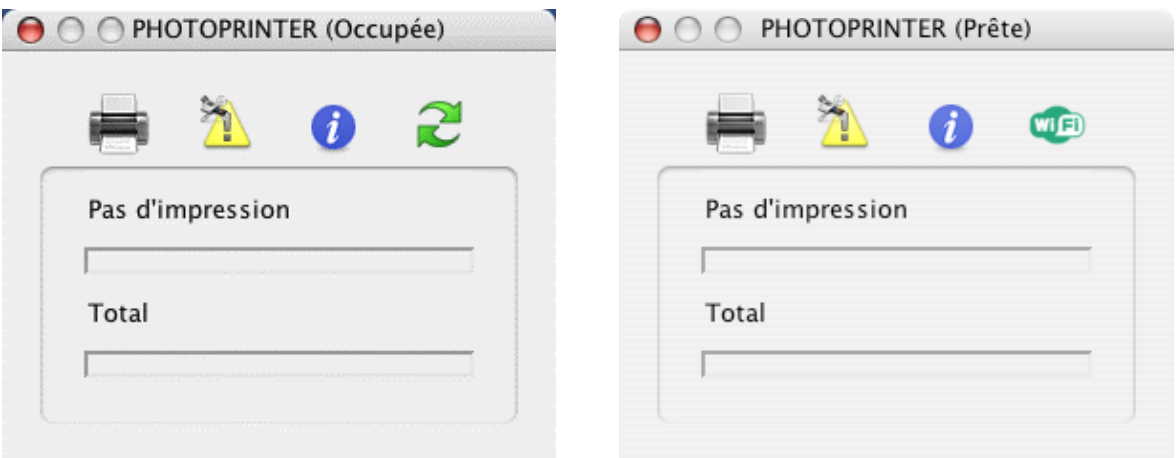

Les paramètres de configuration de la connexion WiFI peuvent être affichés en choisissant « **Afficher la configuration** » dans le panneau de contrôle du Companion Photo.

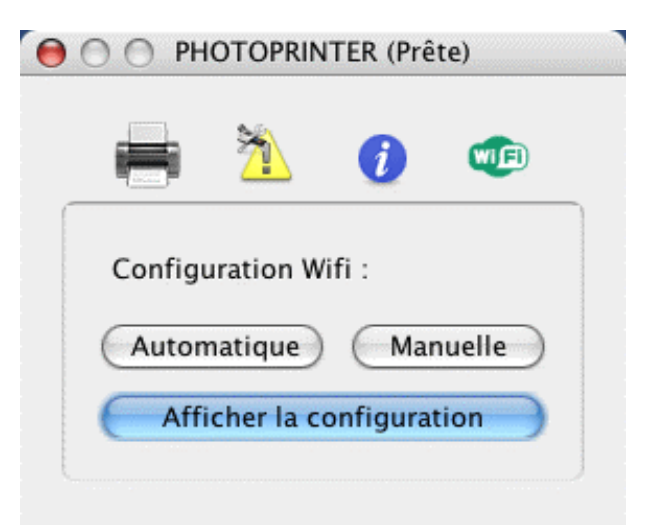

Configuration Wifi actuelle  $\circ$ Mode de configuration Wifi : manuel Mode de configuration IP : dynamique Type de réseau Wifi : infrastructure SSID : Wanadoo\_7de7 Canal Wifi : 6 Type de cryptage : WEP 128 bits Type d'authentification : ouvert Clé 64 bits n°1 :  $00:00:00:00:00$ Clé 64 bits n°2 00:00:00:00:00 Clé 64 bits n°3 00:00:00:00:00  $C1e$  64 bits  $n^4$  $00:00:00:00:00$ Clé 128 bits n°1 : 37:72:20:74:db:75:cd:97:1d:d2:b7:bf:a6 Clé 128 bits n°2 : 00:00:00:00:00:00:00:00:00:00:00:00:00 Clé 128 bits n°3 : 00:00:00:00:00:00:00:00:00:00:00:00:00 Clé 128 bits n°4 :  $00:00:00:00:00:00:00:00:00:00:00:00:00$ Clé 128 bits n°1 Clé active : g et b Mode Wifi : Force du signal Wifi :  $\Omega$ 0 Qualité du lien Wifi : Vitesse de transmission : 0 Adresse IP : 192.168.3.12 Masque de réseau : 255.255.255.0 Passerelle : 192.168.3.1 Nom d'hôte n°1 : PHOTOPRINTER Nom d'hôte n°2 : AZP0060B3E55ZAD Adresse MAC : 00:60:b3:e5:52:ad Ok

# **4 SUIVI DE L'IMPRESSION**

Le panneau de contrôle est automatiquement affiché en arrière–plan au démarrage de chaque impression et permet de suivre pas à pas chacune des différentes phases.

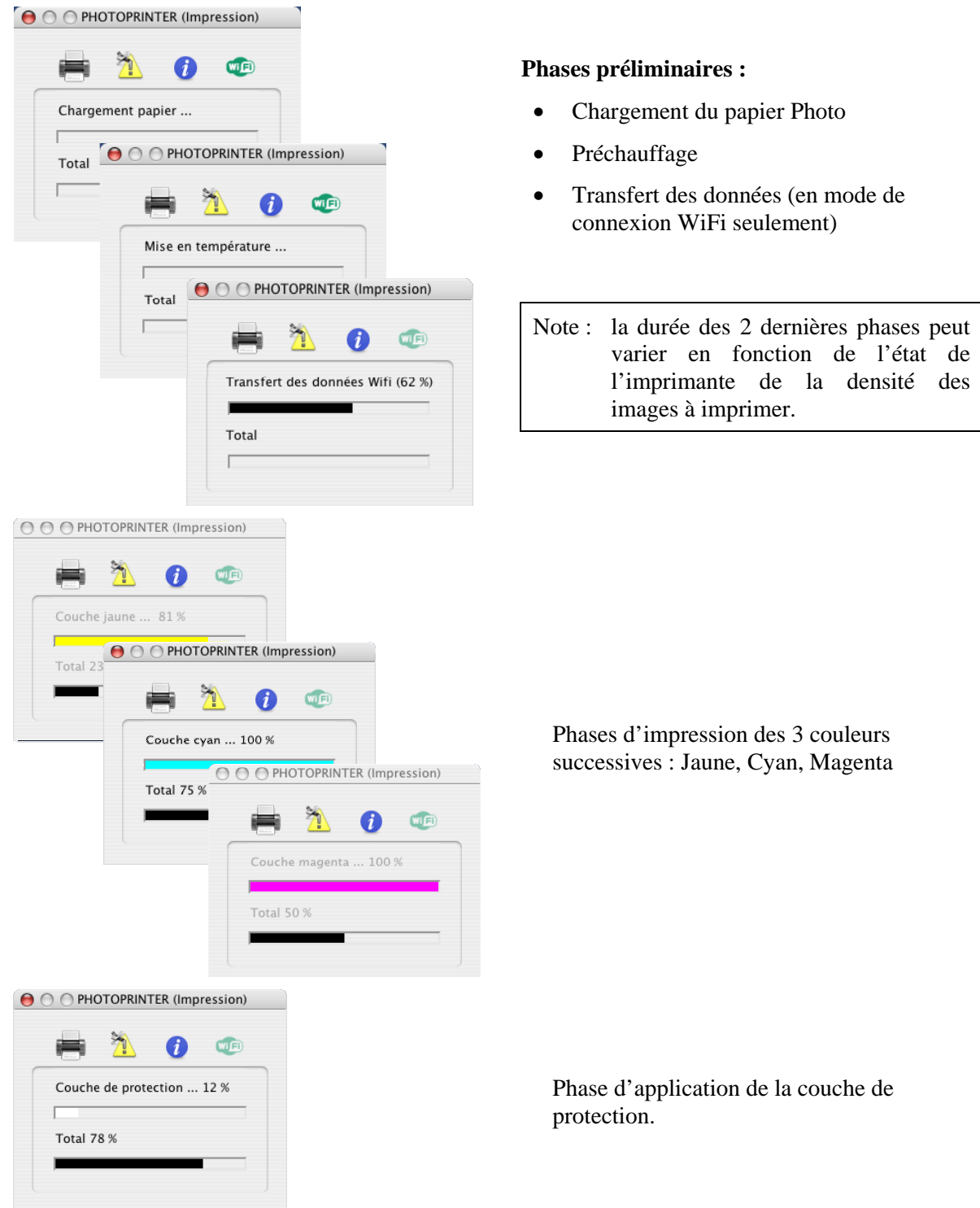

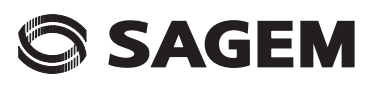

# **5 NOTES**